## **(SOP) Oracle Corporate System Project Tax Invoice – SAH AR Inquiry**

This guide will allow you to check SA Health project tax invoice transaction details such as - >vendor, bill to and location code ID >SAH Project ID, invoice & GL dates, invoice description details, and >payment status.

**(1)** Once you are logged to SA Health network, follow the path below to login to **Oracle E-Business Suite.** 

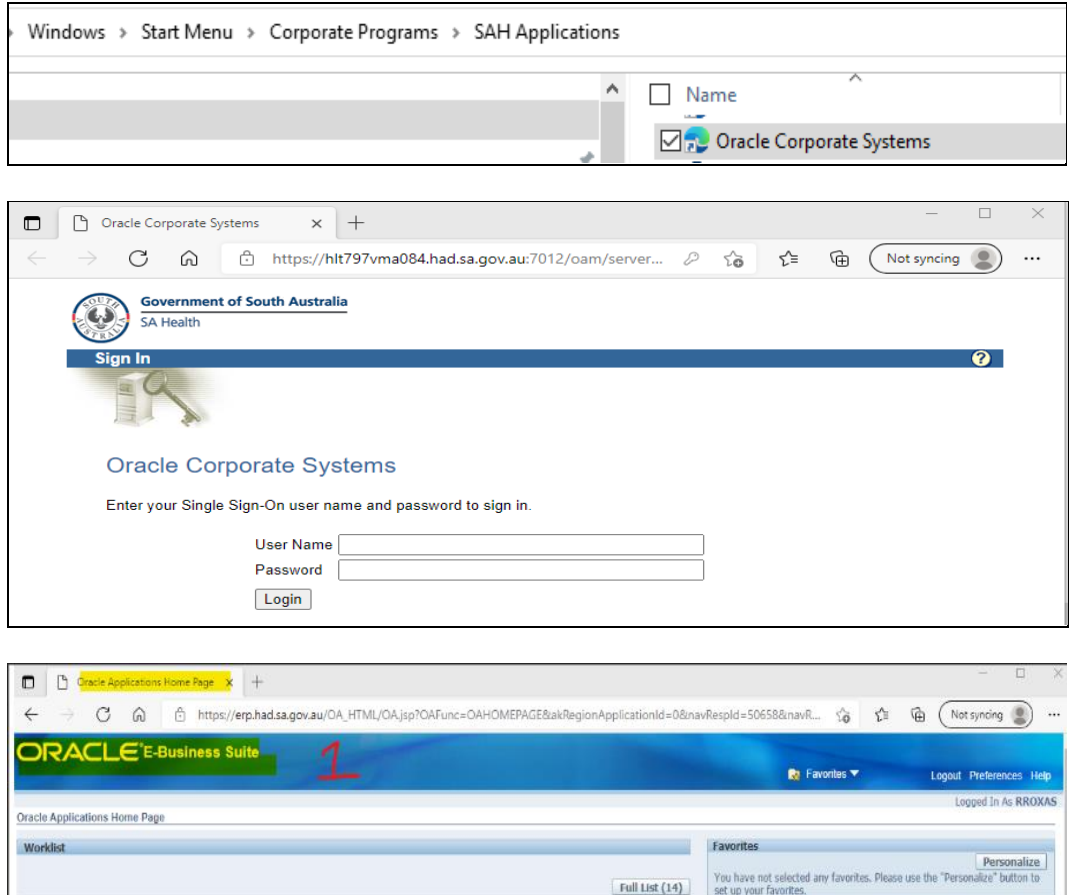

*[You might want to add this program to your login favourites/dashboard for quick access.]*

Page **1** of **4**

- **(2)** Go to > **SAH AR Inquiry**, then
- **(3)** Go to >**Transaction Summary**

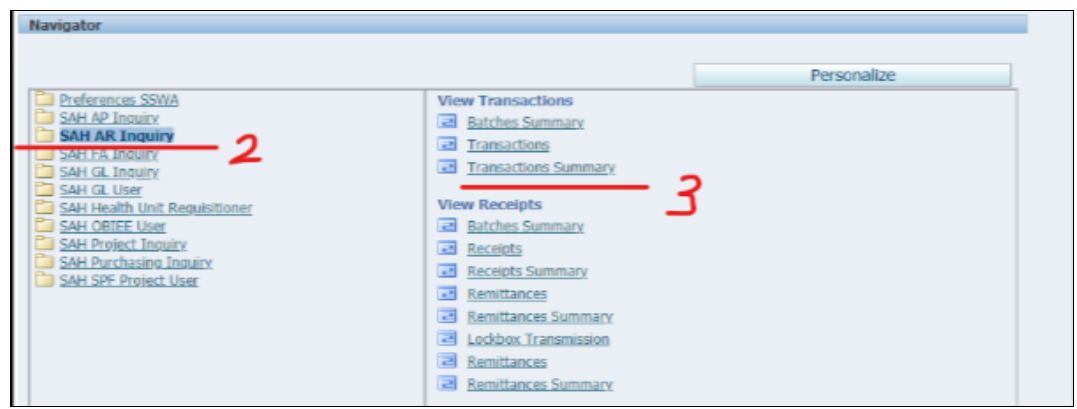

**(4)** The **View Transactions** page will open, (see below). Go to the top left corner of the tool bar, click the **'torch'** icon to activate the search function.

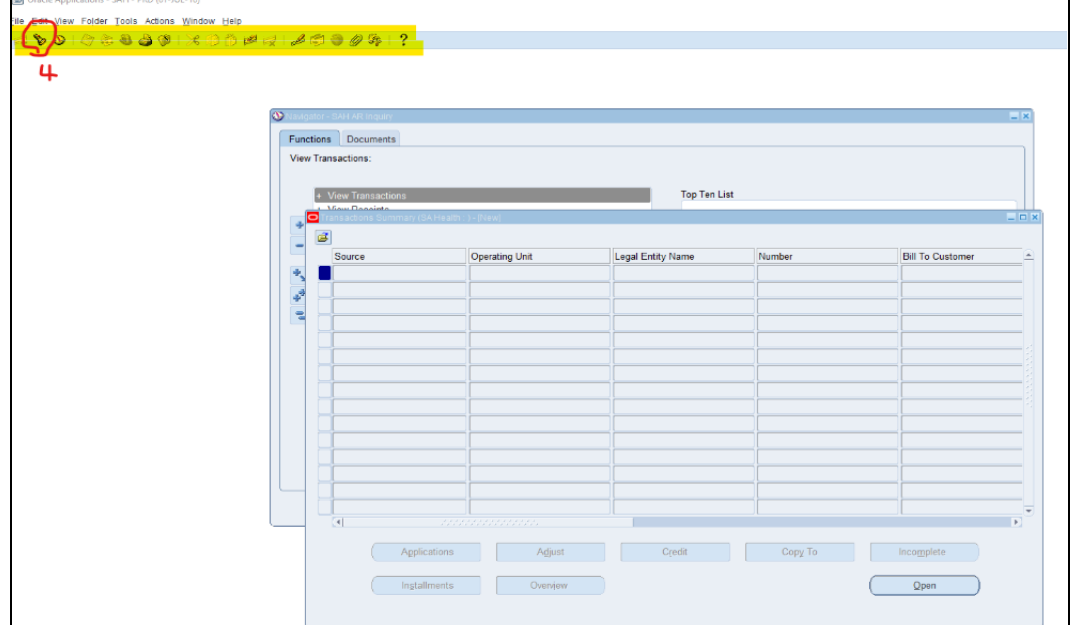

- **(5)** 'Find Transactions' page will pop up. In the 'Transaction Number', go to the **second entry field box** and **key in** the tax invoice number.
- **(6)** Click > **'FIND'**

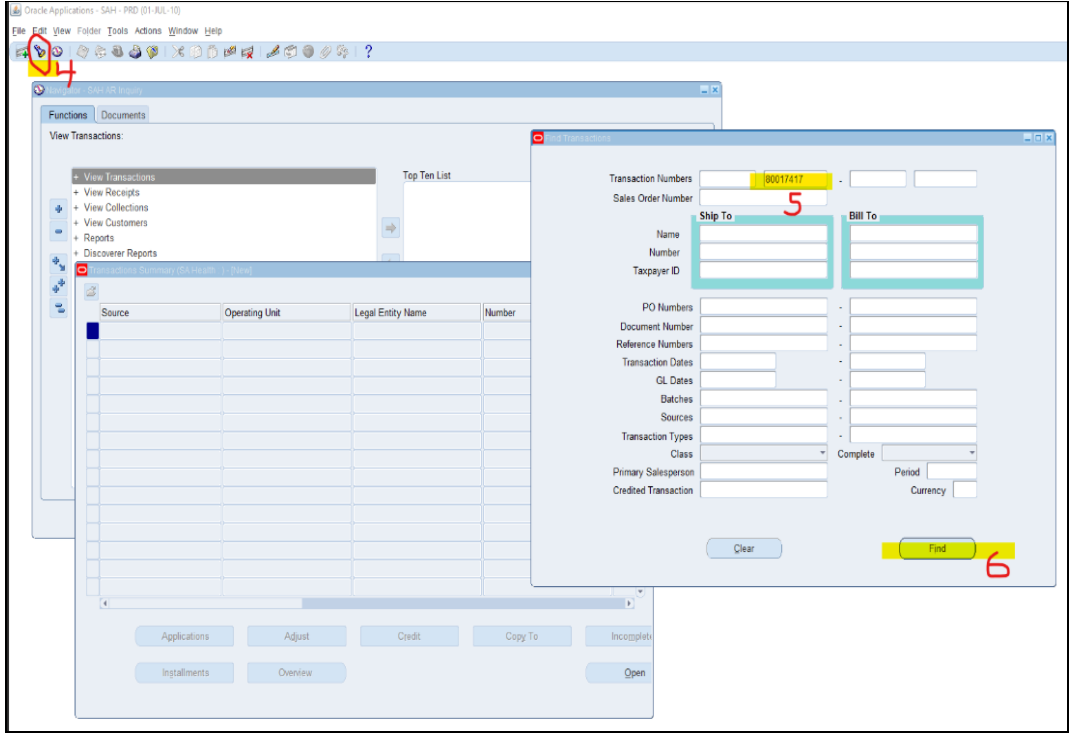

**(7)** '**Transaction Summary**' will appear, click >**'Open'**.

This will show the summary of invoice, (includes vendor details & balance details).

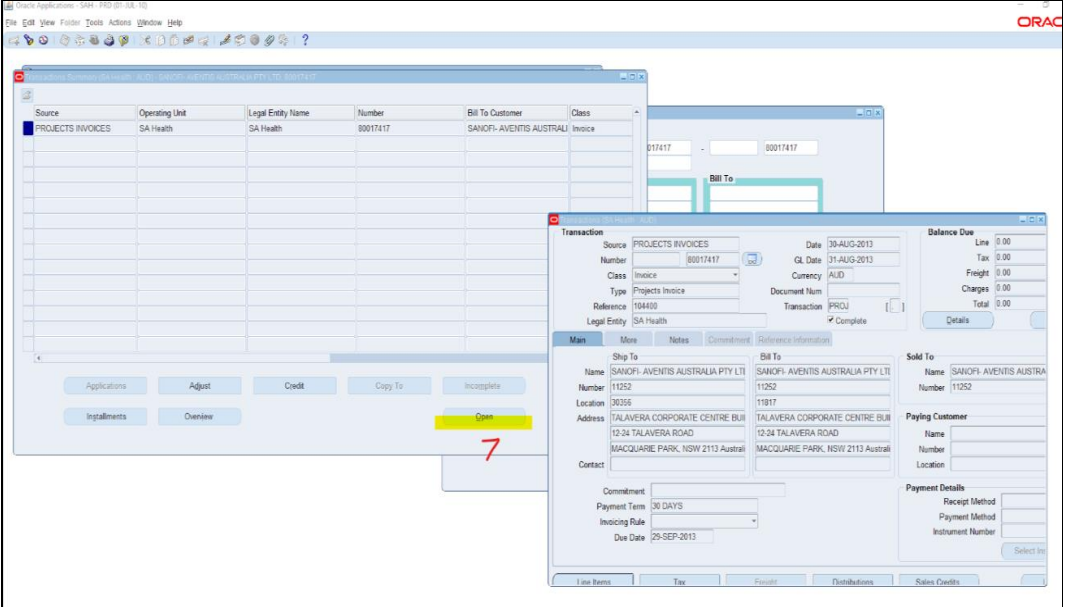

- **(8)** To see the invoice description line, then click >'**Line Items'**.
- **(9)** To check invoice balance status, go to **'Balance Due'** then click > **'Details'**.

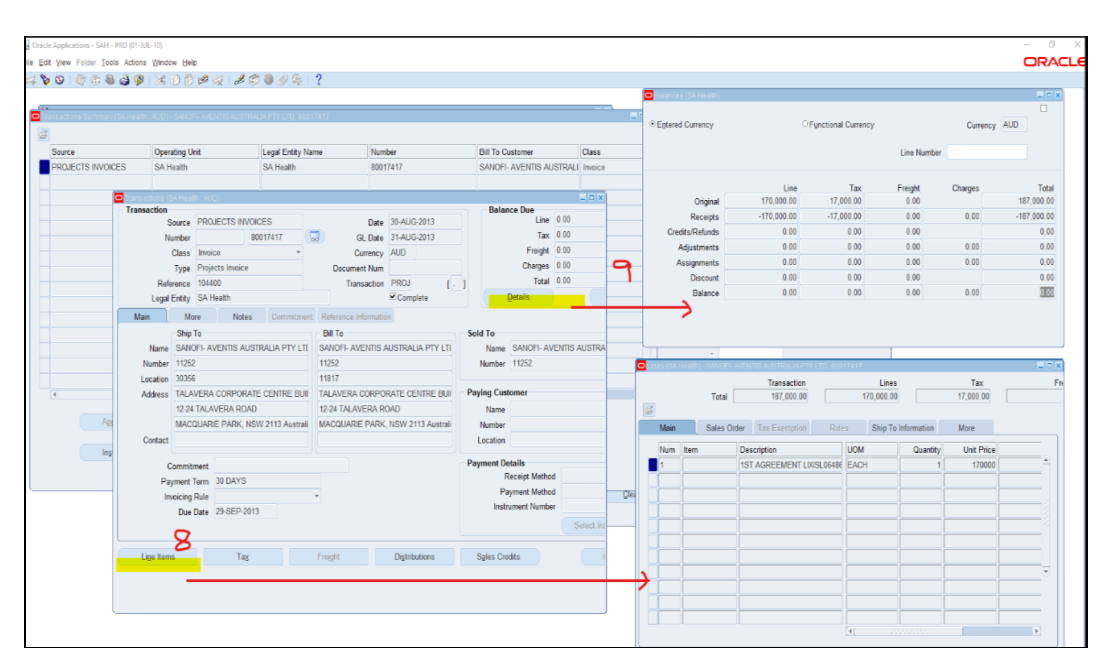

**(10)** Previous pages will remain in the dashboard until you close (x) each page. To search another tax invoice, repeat from 'Step 4'.